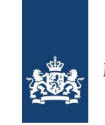

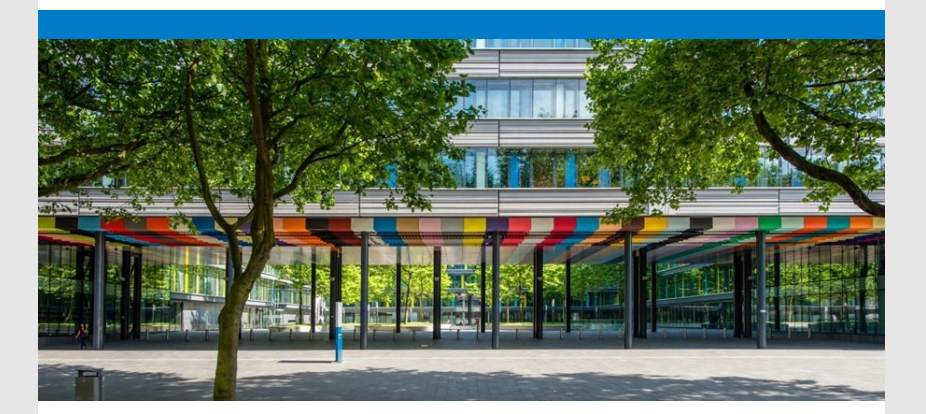

#### 21 december 2023

Beste deelnemer aan het schatkistbankieren,

Het is nu zo'n zes weken geleden dat wij [Mijn Schatkist](https://www.dsta.nl/schatkistbankieren/mijn-schatkist) in gebruik hebben genomen. Wij kijken terug op een succesvolle livegang en hebben afgelopen periode met een behoorlijk aantal deelnemers [contact](https://www.dsta.nl/schatkistbankieren/contact) gehad. Wij zijn blij met de vele positieve reacties over het nieuwe systeem. Daarnaast zijn wij continue bezig het systeem nog verder te verbeteren. Wij danken u voor alle medewerking.

## **In deze nieuwsbrief willen wij u op de hoogte brengen van wijzigingen in Mijn Schatkist per 20 december 2023.**

- [Nieuwe versie: meer mogelijkheden in Mijn Schatkist](#page-0-0)
- [Intradaglimiet: waar te bekijken en te wijzigen?](#page-0-1)
- [Fijne feestdagen!](#page-1-0)

### <span id="page-0-0"></span>**Nieuwe versie: meer mogelijkheden in Mijn Schatkist**

De grootste wijzigingen in de laatste versie zijn de volgende:

- De ingebruikname van de 'Dashboard pagina'. Op het moment dat u als gebruiker inlogt op ons portaal wordt vanaf nu een dashboard getoond waarin onder meer meest recente notificaties, acties en aanvragen staan.
- Indien uw organisatie in het verleden een deposito en/of lening afgesloten heeft, is het per heden mogelijk om de marktwaarde van dit product uit te laten rekenen.
- Is het uw organisatie toegestaan om een lening binnen het schatkistbankieren aan te gaan? Dan is het voor een gebruiker met de rol 'lening' nu mogelijk om een indicatief rentepercentage uit te laten rekenen. Via deze functie krijgt u dus een inschatting van de verschuldigde rente, indien u een lening met bepaalde kenmerken zou afsluiten.

## <span id="page-0-1"></span>**Intradaglimiet: waar te bekijken en te wijzigen?**

Het raadplegen en wijzigen van de intradaglimiet verloopt via Mijn Schatkist. Hoe werkt dit?

#### **Raadplegen en wijzigen**

- Selecteer kop 'Producten';
- Kies onder 'Rekening‐courant' de optie 'Bekijk overzicht rekeningen‐courant';
- Klik op het rekening-courant nummer waaraan de bankrekening gekoppeld is waarvan de intradaglimiet gewijzigd moet worden. U komt dan op de 'Detailpagina rekening‐courant';
- Bij 'Acties voor rekening‐courant' (rechterzijde) kiest u voor 'Bekijk

gekoppelde bankrekeningen';

# **(vervolg) Wijzigen**

- Klik vervolgens de button 'Wijzigen' onder de betreffende bankrekening;
- Vervolgens verschijnt een scherm waarin u de gewenste hoogte van de intradaglimiet kunt opgeven, alsmede het type van (en toelichting op) de wijziging;
- Navigeer 'Naar stap 2: Controleren' en vervolgens 'Aanvraag indienen';
- Laat een collega de aanvraag bevestigen via kop 'Acties', indien u een verificatierol heeft (het 4‐ogen principe is van toepassing).

Let op: De intradaglimiet op uw bankrekening is niet hetzelfde als een kredietlimiet (roodstandfaciliteit) op uw rekening‐courant!

# <span id="page-1-0"></span>**Fijne feestdagen!**

Tot slot wensen wij u sprankelende feestdagen en een betoverend 2024!

Met vriendelijke groet,

Team Schatkistbankieren

Mijn Schatkist: **[https://mijnschatkist.minfin.nl](https://mijnschatkist.minfin.nl/)**

*‐ Ondersteuning bij de producten, functionaliteiten en handelingen? Bekijk onze [instructievideo's.](https://www.dsta.nl/schatkistbankieren/instructievideos-mijn-schatkist)*

*‐ Vragen? Zie [veel gestelde vragen](https://www.dsta.nl/schatkistbankieren/qa-mijn-schatkist) of neem [contact](https://www.dsta.nl/schatkistbankieren/contact) met ons op.*